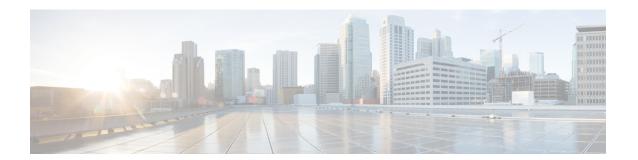

# **Provision Line Cards**

This chapter describes the tasks related to provisioning the Cisco NCS 1000 line cards in Cisco Optical Site Manager.

Figure 1: Provision Line Cards

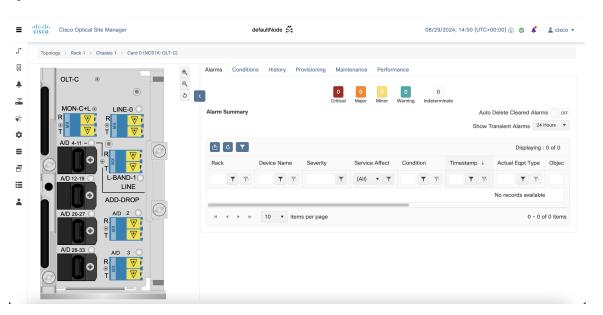

- Supported Line Cards, on page 2
- Open the Card View, on page 2
- Add Card Mode for NCS 1000 Cards, on page 3
- Edit Card Mode for NCS 1000 Cards, on page 10
- Provision Trail Trace Monitoring, on page 10
- Provision ODU Interfaces, on page 11
- Provision OTU Interfaces, on page 13
- Provision Ethernet Interfaces, on page 15
- Provision Optical Channels, on page 16
- Change Trunk Port Parameters, on page 18
- Provision Optical Threshold Settings, on page 19
- Provision G.709 Thresholds, on page 20
- Provision FEC Thresholds, on page 21

- Provision RMON Thresholds, on page 22
- Provision Loopback, on page 22
- Provision Optical Safety, on page 23

# **Supported Line Cards**

Cisco Optical Site Manager supports configuration and management of various NCS 1000 cards.

For detailed information about the supported cards, you can refer to the following topics:

- Cisco NCS 1014
- Cisco NCS 1010

# **Open the Card View**

Use this task to open the card view.

## Before you begin

Log into Cisco Optical Site Manager

## **Procedure**

**Step 1** Click **COSM Topology** in the left panel..

The COSM Topology page appears.

**Step 2** Right-click the card from the Rack view and select **Open Card**.

Alternatively, you can also double-click the card to open the Card view.

# **Add Card Mode for NCS 1000 Cards**

**Table 1: Feature History** 

| Feature Name              | Release Information         | Description                                                                            |
|---------------------------|-----------------------------|----------------------------------------------------------------------------------------|
| Support for NCS2000 Cards | Cisco IOS XR Release 25.1.1 | The Card Configuration Wizard now supports configuration of card mode for these cards: |
|                           |                             | • 10x10G-LC                                                                            |
|                           |                             | • 200G-CK-C                                                                            |
|                           |                             | • 400G-XP-LC                                                                           |
|                           |                             | • 1.2T-MXP                                                                             |
|                           |                             |                                                                                        |

Cisco Optical Site Manager allows you to configure NCS 1000 line cards in various modes, including Muxponder and Slice configurations. These modes determine how the line card processes data and manages traffic, facilitating efficient client-to-trunk mapping.

# **How to Add a Card Mode**

To add a card mode using the **Card Configuration Wizard** in Cisco Optical Site Manager, perform these tasks:

- 1. Select Card Mode, on page 3
- 2. Select Trunk and Client Data Rate, on page 5
- 3. Add Internal Patch Cords, on page 6
- 4. Add Trunk Details, on page 8
- **5.** Verify Configuration Details, on page 9

# **Select Card Mode**

The **Select Card Mode** in the Cisco Optical Site Manager **Card Configuration Wizard** allows users to choose from various card modes.

Use this task to enter the **Card Configuration Wizard** and select a card mode.

Figure 2: Select Card Mode

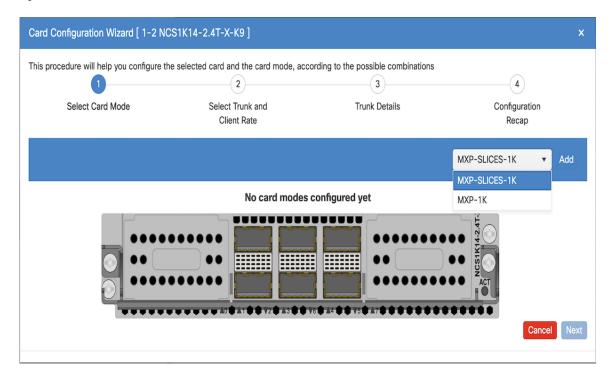

## Before you begin

• Log into Cisco Optical Site Manager

#### **Procedure**

## **Step 1** Open the Card Configuration Wizard.

- To open the **Card Configuration Wizard** from Rack view, perform these steps:
  - a. Right-click a line card in the Rack view.
  - b. Click Card Mode.
  - c. Select Install.
- To open the **Card Configuration Wizard** from Card view, perform these steps:
- a. Click the Provisioning tab.
- b. Click the Card Modes section to expand it.
- c. Click the Add Card mode button.

## **Step 2** Select the card mode from the drop-down list and click **Add**.

**Table 2: Supported Card Modes** 

| For details on card modes for | refer to                                         |
|-------------------------------|--------------------------------------------------|
| NCS 1014                      | Configuring the Card Mode on NCS 1014 Line Cards |
| NCS 1004                      | Configuring the Card Mode on NCS 1004 Line Cards |

## Step 3 Click Next.

#### What to do next

Select the Trunk and Client Data Rates.

# **Select Trunk and Client Data Rate**

Use this task to select the trunk and client port data rates in the Card Configuration Wizard.

Figure 3: Select Trunk and Client Data Rate

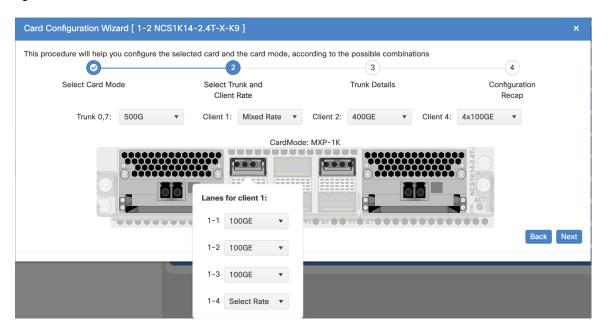

## Before you begin

• Select Card Mode, on page 3

# **Procedure**

Step 1 Select the trunk data rate from the **Trunk** drop-down list. The **Client** drop-down lists are displayed.

# **Step 2** Select the client data rates.

#### **Table 3: Client Data Rate Options**

| To configure                               | Perform these steps                                                                                         |  |
|--------------------------------------------|----------------------------------------------------------------------------------------------------|--|
| Mixed client data rate for client ports    | a. From the Client drop-down lists, select Mixed Rate.                                                      |  |
|                                            | <b>Mixed rate configuration</b> information message is displayed.                                           |  |
|                                            | <b>b.</b> Close the message box.                                                                            |  |
|                                            | c. Right-click the lane in the line card image and select the data rate from the available drop-down lists. |  |
| Same client data rate for all client ports | From the <b>Client</b> drop-down lists, select the same data rate for each client port.                     |  |

## Step 3 Click Next.

# What to do next

- If optical type is configured as *txp*, see Add Trunk Details, on page 8.
- If optical type is configured as *roadm*, see Add Internal Patch Cords, on page 6.

# **Add Internal Patch Cords**

Adding Internal Patch Cords (IPC) in the **Card Configuration Wizard** establishes virtual links between network termination points, such as OSC ports, transponder or muxponder trunk ports, line ports, and passive device ports.

Use this task to add IPC in the Card Configuration Wizard.

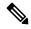

Note

Adding IPC page is only available if optical type is configured as roadm.

Figure 4: Add Internal Patch Cords

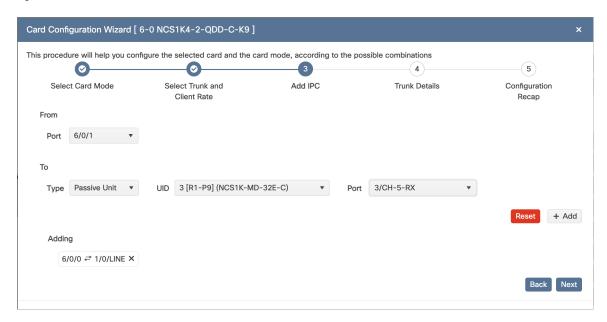

# Before you begin

• Select Trunk and Client Data Rate, on page 5

- **Step 1** Select the port from the **Port** drop-down list in the **From** section.
- **Step 2** In the **To** section, perform these steps:

Table 4: IPC Drop-down Lists Displayed Based on Device Type

| To create an IPC for a | Select these drop-down lists |
|------------------------|------------------------------|
| • Chassis              | • UID                        |
| • Passive Chassis      | • Slot                       |
|                        | • Port                       |
| Passive Unit           | • UID                        |
|                        | • Port                       |
|                        |                              |

- Step 3 Click the Add button.
- **Step 4** (Optional) Do one of the following to remove internal patch cord:
  - To remove a single internal patch cord, click the cross (x) icon next to the internal patch cord under the **Adding** section.

• To remove all added internal patch cords, click the **Reset** button.

# Step 5 Click Next.

#### What to do next

Add the Trunk Details to configure the interfaces.

# **Add Trunk Details**

Adding trunk details in the **Card Configuration Wizard** specifies the parameters and configurations necessary for establishing trunk connections.

Use this task to add select the trunk details in the **Card Configuration Wizard** to configure the interfaces.

#### Figure 5: Add Trunk Details

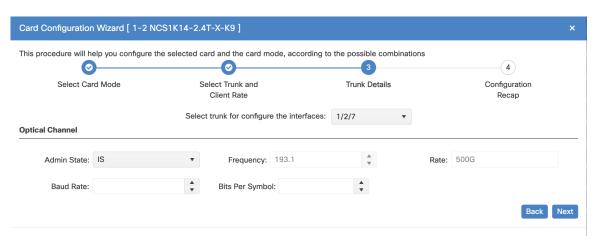

### Before you begin

- If optical type is configured as roadm, make sure to Add Internal Patch Cords, on page 6
- If optical type is configured as txp, make sure to Select Trunk and Client Data Rate, on page 5

- Step 1 Select the trunk port from the **Select trunk for configure the interfaces** drop-down list.
- **Step 2** In the **Optical Channel** section, select the following from their corresponding drop-down lists:
  - Admin State
  - Frequency
  - Baud Rate
  - · Bits Per Symbol

Rate

#### What to do next

Verify Configuration Details, on page 9

# **Verify Configuration Details**

In the **Configuration Recap** window, verify the selected configuration across the various windows of the **Card Configuration Wizard**.

Figure 6: Verify Configuration Details

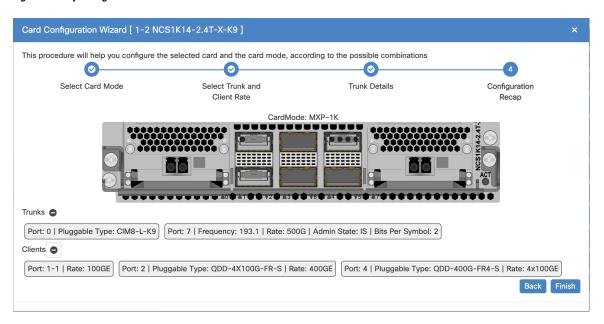

# Before you begin

Add Trunk Details, on page 8

- **Step 1** Click to expand the *Trunk* and *Client* sections to verify the configured details.
- **Step 2** Click **Finish** to add the card mode.

# **Edit Card Mode for NCS 1000 Cards**

Use this task to edit the trunk and client port data rates for a card mode configured on a for a NCS 1000 line card.

# Before you begin

Log into Cisco Optical Site Manager

#### **Procedure**

# **Step 1** Open the **Card Configuration Wizard** using any of these options.

- To open the Card Configuration Wizard from Rack view, perform these steps:
- a. Right-click a line card in the Rack, Chassis or Card view.
- b. Click Card Mode.
- c. Select Edit.
- To open the Card Configuration Wizard from Card view, perform these steps:
- a. Click the **Provisioning** tab.
- **b.** Click the **Card Modes** section to expand it.
- c. Select the check box corresponding to the card mode you want to edit and click the Edit card mode button.

### **Step 2** Select the trunk and client data rates.

For more details about selecting trunk and client data rates, see Select Trunk and Client Data Rate, on page 5.

# **Provision Trail Trace Monitoring**

This task allows you to configure the parameters for trail trace monitoring.

## Before you begin

- Log into Cisco Optical Site Manager
- Open the Card View, on page 2

#### **Procedure**

- **Step 1** Click the **Provisioning** tab.
- **Step 2** Click the **Trail Trace Monitoring** section to expand it.
- **Step 3** From the **Level** drop-down list, choose **Section** to list all the OTU interfaces and **Path** to list all the ODU interfaces.
- **Step 4** Modify required settings as described in the following table.

Table 5: Trail Trace Identifier Settings

| Parameter              | Description                                                                                                    | Options                                                                                    |
|------------------------|----------------------------------------------------------------------------------------------------|--------------------------------------------------------------------------------------------|
| Port                   | Displays the port number.                                                                                                    | _                                                                                          |
| Legacy Tx-TTI          | Displays the current transmit string of the TTI or sets a new transmit string.                                                                                   | 0-64 bytes                                                                                 |
| Legacy<br>Expected-TTI | Displays the current expected string or sets a new expected string.                                                                                              | 0-64 bytes                                                                                 |
| Legacy Rx-TTI          | (Display only) Displays the current received string.                                                                                                    | _                                                                                          |
| Alarm<br>Propagation   | If a discrepancy is detected between the expected and received trace, it raises an alarm. If set to True, the alarm is propagated downstream to the other nodes. | • True • False                                                                             |
| Detect Mode            | Sets the mode for detecting the discrepancy between the expected and received trace.                                                                             | <ul><li>Disabled</li><li>Enabled</li><li>SAPI</li><li>DAPI</li><li>SAPI-and-DAPI</li></ul> |

Step 5 Click Apply.

# **Provision ODU Interfaces**

Use this task to modify the ODU settings of the card.

## Before you begin

Log into Cisco Optical Site Manager

• Open the Card View, on page 2

# **Procedure**

- **Step 1** Click the **Provisioning** tab.
- Step 2 Click the ODU Interfaces section to expand it.
- **Step 3** Modify required settings described in the following table.

# Table 6: ODU Interface Settings

| Parameter     | Description                                                                                                    | Options               |
|---------------|----------------------------------------------------------------------------------------------------|-----------------------|
| Port          | (Display only) Displays the port name.                                                                                                    | _                     |
| Description   | Displays the description of the port.                                                                                                    | _                     |
| SF BER        | Sets the signal fail (SF) bit error rate (BER).                                                                                                    | Only 1E-5 is allowed. |
| SD BER        | Sets the signal degrade (SD) bit error rate                                                                                                    | • 1E-5                |
|               | (BER).                                                                                                    | • 1E-6                |
|               |                                                                                                    | • 1E-7                |
|               |                                                                                                    | • 1E-8                |
|               |                                                                                                    | • 1E-9                |
| Squelch Mode  | When a LOS is detected on the near-end                                                                                                    | • Squelch             |
|               | off. It is said to be squelched.                                                                                                    | • AIS                 |
|               | Alternatively, an AIS can be invoked.                                                                                                    |                       |
|               | The OTU2-XP card supports Squelch Mode parameter when the card mode is set as Regenerator. The valid values are Squelch and AIS. When the card mode is set to Transponder or Mixed, the Squelch Mode cannot be changed and the parameter defaults to the Squelch value. |                       |
| SquelchHold   | Sets the period in milliseconds that the client                                                                                                    | • Disable             |
| Off Time      | interface waits for resolution of issues on the trunk side. The client squelching starts after                                                                                                    | • 50 ms               |
|               | this period.                                                                                                    | • 100 ms              |
|               |                                                                                                    | • 250 ms              |
|               |                                                                                                    | • 500 ms              |
| Service State | Displays the service state.                                                                                                    | _                     |

| Parameter | Description        | Options |
|-----------|--------------------|---------|
| Rate      | Displays the rate. | _       |

Step 4 Click Apply.

# **Provision OTU Interfaces**

Use this task to modify the OTU settings of the card.

# Before you begin

- Log into Cisco Optical Site Manager
- Open the Card View, on page 2

## **Procedure**

- **Step 1** Click the **Provisioning** tab.
- Step 2 Click the OTU Interfaces section to expand it.
- **Step 3** Modify required settings described in the following table.

## Table 7: OTU Interface Settings

| Parameter    | Description                                                              | Options                                                                              |
|--------------|--------------------------------------------------------------------------|--------------------------------------------------------------------------------------|
| Port         | (Display only) Displays the port name.                                   | _                                                                                    |
| Description  | Displays the description of the port.                                    | _                                                                                    |
| HD FEC       | Sets the OTN lines to forward error correction (FEC).                    | • DISABLE_FEC  • EFEC  • EFEC_14  • EFEC_17  • HG_FEC_20  • HG_FEC_7  • STANDARD_FEC |
| Interop Mode | Enables interoperability between line cards and other vendor interfaces. | InteropNone     InteropEnable                                                        |

| Parameter     | Description                                                                                                    | Options                                                                                                    |
|---------------|----------------------------------------------------------------------------------------------------|----------------------------------------------------------------------------------------------------|
| Supports Sync | (Display only) Displays the SupportsSync card parameter. If the value is true, the card is provisioned as a NE timing reference.                                             | • true • false                                                                                                    |
| Sync Msg In   | Sets the EnableSync card parameter. Enables synchronization status messages (S1 byte), which allow the node to choose the best timing source.                                | • true • false                                                                                                    |
| Admin SSM In  | Overrides the synchronization status message (SSM) and the synchronization traceability unknown (STU) value. If the node does not receive an SSM signal, it defaults to STU. | • G811 • STU • G812T • G812L • SETS • DUS • PRS • ST2 • ST3E • ST3 • SMC • ST4 • RES • STU_SDH • DUS_SDH • SSM_FAILED |
|               |                                                                                                    | • RES_SDH • TNC                                                                                                    |
| Rate          | Displays the rate.                                                                                                    | _                                                                                                    |
| Service State | Displays the service state.                                                                                                    | _                                                                                                    |

# Step 4 Click Apply.

# **Provision Ethernet Interfaces**

Use this task to provision the parameters for the Ethernet interfaces of the card.

# Before you begin

- Log into Cisco Optical Site Manager
- Open the Card View, on page 2

# **Procedure**

- Step 1 Click the Provisioning tab.
- **Step 2** Click the **Ethernet Interfaces** section to expand it.
- Step 3 Click the Edit button.
- **Step 4** Modify any of the Ethernet settings as described in the following table. These parameters appear depends on the card mode.
- Step 5 Click Apply.

### **Table 8: Card Ethernet Settings**

| Parameter   | Description                                                                                                    | Options                                 |
|-------------|----------------------------------------------------------------------------------------------------|-----------------------------------------|
| Port        | (Display only) Displays the port number                                                                           | _                                       |
| Description | Description of the port.                                                                                          | _                                       |
| Speed       | Sets the expected port speed.                                                                                     | _                                       |
| MTU         | Sets the maximum size of the Ethernet frames that are accepted by the port. The port must be in OOS/locked state. | Numeric. Default: 1548<br>Range 64–9700 |
| FEC         | Sets the FEC mode. When set to On, FEC is enabled.                                                                | • NA • Auto (default) • On • Off        |
| Duplex      | Sets the expected duplex capability of ports.                                                                     | • Full • Half                           |
| Mapping     | Sets the mapping mode.                                                                                            | • CBR<br>• GFP                          |

| Parameter                | Description                                                                                                    | Options    |
|--------------------------|----------------------------------------------------------------------------------------------------|------------|
| Auto Negotiation         | Enables or disables autonegotiation on the port.                                                                   | • Disabled |
|                          |                                                                                                    | • Enabled  |
| Squelch Mode             | Sets the squelch mode.                                                                                             | • Disable  |
|                          |                                                                                                    | • Squelch  |
|                          |                                                                                                    | • LF       |
| Squelch Hold<br>Off Time | Sets the period in milliseconds that the client interface waits                                                    | • Disable  |
| On time                  | for resolution of issues on the trunk side. The client squelching starts after this period or local fault is sent. | • 50 ms    |
|                          |                                                                                                    | • 100 ms   |
|                          |                                                                                                    | • 250 ms   |
|                          |                                                                                                    | • 500 ms   |
| Service State            | Displays the service status of the port.                                                                           |            |

# **Provision Optical Channels**

Use this task to configure the parameters for the optical channels on the card.

# Before you begin

- Log into Cisco Optical Site Manager
- Open the Card View, on page 2

# **Procedure**

- Step 1 Click the Provisioning tab.
- Step 2 Click the Optical Channel section to expand it.
- **Step 3** Click the **Edit** button and modify required parameters in the table.
- Step 4 Click Apply.

This table describes the parameters displayed in the **Optical Channel** section.

#### **Table 9: Optical Channel Settings**

| Parameter | Description                            | Options |
|-----------|----------------------------------------|---------|
| Port      | (Display only) Displays the port name. | _       |

| Parameter                       | Description                                                                                                    | Options                                                                                          |
|---------------------------------|----------------------------------------------------------------------------------------------------|--------------------------------------------------------------------------------------------------|
| Reach                           | Indicates the distance from one node to another node.                                                           | Auto Provision     List of reach values                                                          |
| SD FEC                          | Indicates the standard FEC.                                                                                     | • SD_FEC_15_DE_OFF • SD_FEC_15_DE_ON • SD_FEC_20 • SD_FEC_25_DE_OFF • SD_FEC_25_DE_ON • SD_FEC_7 |
| Tx Power (dBm)                  | Sets the Tx power on the trunk port.                                                                            | The range is -10.0 to 0.25 dBm.                                                                  |
| PSM Info                        | When enabled on a TXP or MXP trunk port that is connected to a PSM card, it allows fast switching on the cards. | • NA • Enable • Disable                                                                          |
| Frequency (THz)                 | Sets the frequency in THz                                                                                       | -                                                                                                |
| Wavelength (nm)                 | Displays the wavelength is set based on the <b>Frequency</b> .                                                  | -                                                                                                |
| Tx Shutdown                     | (Display only)                                                                                                  | • true • false                                                                                   |
| Width (GHz)                     | (Display only)                                                                                                  | -                                                                                                |
| CD (Working Range) High (ps/nm) | Sets the threshold for maximum chromatic dispersion.                                                            | -                                                                                                |
| CD (Working Range) Low (ps/nm)  | Sets the threshold for minimum chromatic dispersion.                                                            | -                                                                                                |

| Parameter     | Description                                                                      | Options                                                      |
|---------------|----------------------------------------------------------------------------------|--------------------------------------------------------------|
| Admin State   | Sets the port service state unless network conditions prevent the change.        | • Unlocked (ETSI)/ IS<br>(ANSI)                              |
|               |                                                                                  | • Locked, disabled (ETSI)/<br>OOS, DSBLD (ANSI)              |
|               |                                                                                  | • Locked, maintenance<br>(ETSI)/ OOS, MT<br>(ANSI)           |
|               |                                                                                  | • Unlocked,<br>automaticInService<br>(ETSI)/ IS, AINS (ANSI) |
| Service State | Displays the service state.                                                      | _                                                            |
| Target Power  | Sets the Rx VOA target power.                                                    | • Valid range: -19 dBm to<br>+3 dBm                          |
|               | You cannot configure this parameter if <b>Fixed Ratio</b> is already configured. | • Default value: -2.0 dBm                                    |
| Fixed Ratio   | Sets the Rx VOA fixed ratio.                                                     | • Valid value: 0.0 dBm                                       |
|               | Note You cannot configure this parameter if Target Power is already configured.  |                                                              |
| Rate          | Displays the rate.                                                               | _                                                            |

# **Change Trunk Port Parameters**

You can directly change the trunk port parameters from the Rack, Chassis, or Card view. These parameter values can then be viewed in the **Optical Channel** section of the **Provisioning** tab.

Use this task to configure the trunk port parameters, such as admin state, frequency, baud rate, and bits per symbol.

## Before you begin

• Log into Cisco Optical Site Manager

# **Procedure**

**Step 1** Right-click the trunk ports in the Rack, Chassis, or Card view and click **Change Trunk Details**.

The **Change Configuration** dialog box is displayed.

- **Step 2** Select the **Admin State** to change the admin status of the trunk port to Out of Service or Automatic in Service.
- **Step 3** Enter or select the frequency in the **Frequency** field.

The Wavelength of the trunk port is automatically selected based on the frequency configured.

**Step 4** Enter or select the **Baud Rate** or **Bits Per Symbol**.

For more details about these fields, see the table 7: Optical Channel Settings, on page 16

Step 5 Click Apply.

The parameter values are saved and displayed in the **Optical Channel** section of the **Provisioning** tab.

# **Provision Optical Threshold Settings**

Use this task to set the threshold crossing alert values on the card.

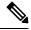

Note

This feature is not supported for the FX-MXP card mode of the OTN-XP card.

# Before you begin

- Log into Cisco Optical Site Manager
- Open the Card View, on page 2

# **Procedure**

- **Step 1** Click the **Provisioning** tab.
- **Step 2** Click the **Optics Thresholds** section to expand it.
- **Step 3** Choose the type of threshold that you want to change, 15 Min or 24 Hour.
- Step 4 Click Add Optical Threshold button.

New Optical Threshold dialog box is displayed.

- **Step 5** In the **New Optical Threshold** dialog box, add these details:
  - a) Select the **Interface** from the drop-down list.
  - b) Select Granularity from the drop-down list to set the threshold crossing alert for 15-minute or 24-hour interval.
  - c) Select **Location** from the drop-down list.
  - d) Select **Direction** from the drop-down list.
  - e) Select the performance monitoring type from the **PM Type** from the drop-down.
  - f) Select the parameter for which you want to set the threshold value from the **PM Type Extension** drop-down list.

#### **Table 10: Performance Monitoring Parameters**

| Use this parameter              | to                                                             |
|---------------------------------|----------------------------------------------------------------|
| amplifierTilt                   | configure the thresholds for ingress or egress amplifier tilt. |
| amplifierGain                   | configure the thresholds for ingress or egress amplifier gain. |
| opticalPower                    | configure the thresholds for total Rx or Tx power.             |
| opticalPowerOSC                 | configure the thresholds for total Rx or Tx OSC power.         |
| opticalPowerBackReflection      | configure thresholds for optical power back reflection.        |
| opticalPowerBackReflectionRatio |                                                                |
| Raman - 1                       |                                                                |

g) Enter the minimum threshold value in the **Low** field and the maximum threshold value in the **High** field.

# Step 6 Click Apply.

# **Provision G.709 Thresholds**

Use this task to provision the G.709 PM thresholds for the OTN ports.

## Before you begin

- Log into Cisco Optical Site Manager
- Open the Card View, on page 2

### **Procedure**

- **Step 1** Click the **Provisioning** tab.
- Step 2 Click the G.709 Thresholds section to expand it.
- **Step 3** Choose the value for the G.709 PM thresholds, and click **Apply**.

You can set the thresholds for Near End or Far End, for 15 minutes or 1 day intervals, or for SM (OTUk) or PM (ODUk).

#### Table 11: G.709 PM Thresholds

| Parameter | Description                                                                                                    |
|-----------|----------------------------------------------------------------------------------------------------|
| ES        | Errored Seconds shows the number of errored seconds recorded during the PM time interval.                         |
| SES       | Severely Errored Seconds shows the severely errored seconds recorded during the PM time interval.                 |
| UAS       | Unavailable Seconds shows the unavailable seconds recorded during the PM time interval.                           |
| BBE       | Background block error shows the number of background block errors that are recorded during the PM time interval. |
| FC        | Failure Counter shows the number of failure counts recorded during the PM time interval.                          |

# **Provision FEC Thresholds**

Use this task to provision the FEC thresholds for the card.

# Before you begin

- Log into Cisco Optical Site Manager
- Open the Card View, on page 2

## **Procedure**

- **Step 1** Click the **Provisioning** tab.
- Step 2 Click the FEC Thresholds section to expand it.
- **Step 3** Choose the value for the FEC PMs and click **Apply**.

You can set the FEC thresholds for 15 minutes or one-day intervals.

The possible PM types are:

- BIT-EC—Sets the value for bit errors corrected.
- UNC-WORDS—Sets the value for uncorrectable words.

# **Provision RMON Thresholds**

Use this task to provision the RMON thresholds on the control card.

### Before you begin

- Log into Cisco Optical Site Manager
- Open the Card View, on page 2

#### **Procedure**

- **Step 1** Click the **Provisioning** > **RMON Thresholds** tabs.
- Step 2 Click the + button.

The Create RMON Threshold dialog box appears.

- **Step 3** From the **Port ID** drop-down list, choose the port number.
- **Step 4** From the **Variable** drop-down list, choose a variable.
- **Step 5** From the **Alarm Type** drop-down list, indicate whether the event is triggered by the rising threshold, falling threshold, or both thresholds.

The available options are Rising Threshold, Falling Threshold, and Rising and Falling Threshold.

**Step 6** From the **Sampling Type** drop-down list, choose either **Relative** or **Absolute**.

**Relative** restricts the threshold to use the number of occurrences within the user-set sample period.

**Absolute** sets the threshold to use the total number of occurrences, regardless of the time period.

- **Step 7** Enter the appropriate number of seconds in the **Sampling Period** field.
- **Step 8** Enter the appropriate number of occurrences in the **Rising Threshold** field.

For a rising type of alarm, the measured value must move from below the falling threshold to above the rising threshold. For example, if a network is running below a rising threshold of 1000 collisions every 15 seconds and a problem causes 1001 collisions in 15 seconds, the excess occurrences trigger an alarm.

**Step 9** Enter the appropriate number of occurrences in the **Falling Threshold** field.

In most cases, a falling threshold is set lower than the rising threshold.

Step 10 Click Apply.

# **Provision Loopback**

Use this task to provision loopback on the card.

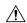

Caution

This task is traffic-affecting.

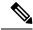

Note

This feature is not supported for the FX-MXP card mode of the OTN-XP card.

#### Before you begin

- Log into Cisco Optical Site Manager
- Open the Card View, on page 2
- Perform the loopback configuration only in the maintenance service state. To place the trunk ports in the Locked, maintenance state, see Provision Optical Channels, on page 16.

#### **Procedure**

- Step 1 Click the Maintenance tab.
- **Step 2** Click the **Loopback** section to expand it.
- **Step 3** From the **Loopback Type** drop-down list, choose Terminal, Facility, Terminal-Drop, or Facility-Drop for each port required.
- **Step 4** Select the admin state from the **Admin State** drop-down list.
- Step 5 Click Apply.

# **Provision Optical Safety**

Use this task to provision the optical safety parameters for cards.

#### Before you begin

- Log into Cisco Optical Site Manager
- Open the Card View, on page 2

- **Step 1** Click the **Maintenance** tab.
- **Step 2** Click the **Live Data** section to expand it.
- **Step 3** Modify required settings described in the following table:

Table 12: Optical Safety Parameters for Cards

| Parameter                      | Description                                                                                                    | Options                                                                                                    |
|--------------------------------|----------------------------------------------------------------------------------------------------|----------------------------------------------------------------------------------------------------|
| Interface                      | (Display only) Displays the port name, port type, and direction.                                                                                                    | _                                                                                                    |
| Supported Safety               | (Display only) Displays the supported safety mechanism.                                                                                                    | ALS for line cards and control cards.      ALS-OSRI for amplifier cards.                                                                                                    |
| ALS Mode                       | Automatic laser shutdown mode. The ALS mode is disabled for RX ALS interfaces.                                                                                                    | From the drop-down list, choose one of the following:  • ALS-Disabled—Deactivates ALS.  • Automatic Restart—(Default) ALS is active. The power is automatically shut down when needed, and it automatically tries to restart using a probe pulse until the cause of the failure is repaired.  • Manual Restart |
| OSRI                           | Optical safety remote interlock. The default value is OSRI-OFF. When set to OSRI-ON, the TX output power is shut down.  Note OSRI configuration is not supported on the transponder and muxponder cards. | From the drop-down list, choose one of the following:  • OSRI-OFF  • OSRI-ON                                                                                                    |
| ALS Status                     | (Display only) ALS status of the device.                                                                                                    | Working     Shutdown                                                                                                    |
| Recovery Pulse Interval (Sec.) | Displays the interval between two optical power pulses.                                                                                                    | 60 to 300 seconds.                                                                                                    |
| Recovery Pulse Duration (Sec.) | Displays the duration of the optical power pulse that begins when an amplifier restarts.                                                                                                    | 2 to 100 seconds                                                                                                    |

| Parameter      | Description                                                                                                    | Options |
|----------------|----------------------------------------------------------------------------------------------------|---------|
| Manual Restart | Triggers manual restart action for<br>the ALS interface. However,<br>manual restart does not happen if<br>Mode is set to Automatic Restart<br>or Disabled. |         |

**Step 4** Click **Apply** to save the changes.

**Provision Optical Safety**